## Deleting Duplicate applications or TE records

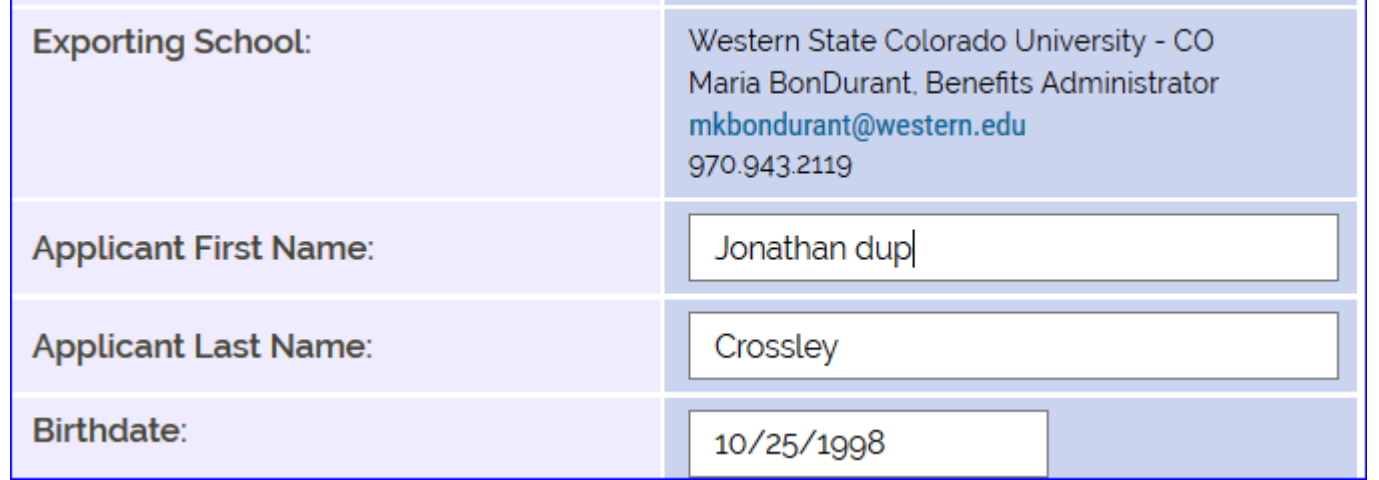

 $\overline{\phantom{a}}$ 

Open up dup record and add DUP to the student's name and scroll to bottom and hit submit

#### Applications

This section is for applicants not yet enrolled. Scholarship Certification & Application Application

**View Applicants** 

Scholarship Recertification of Eligibility Annual Report | View Submissions

**Forms Deletion Delete Submissions**  Same area – select Forms Deletion Delete Submissions

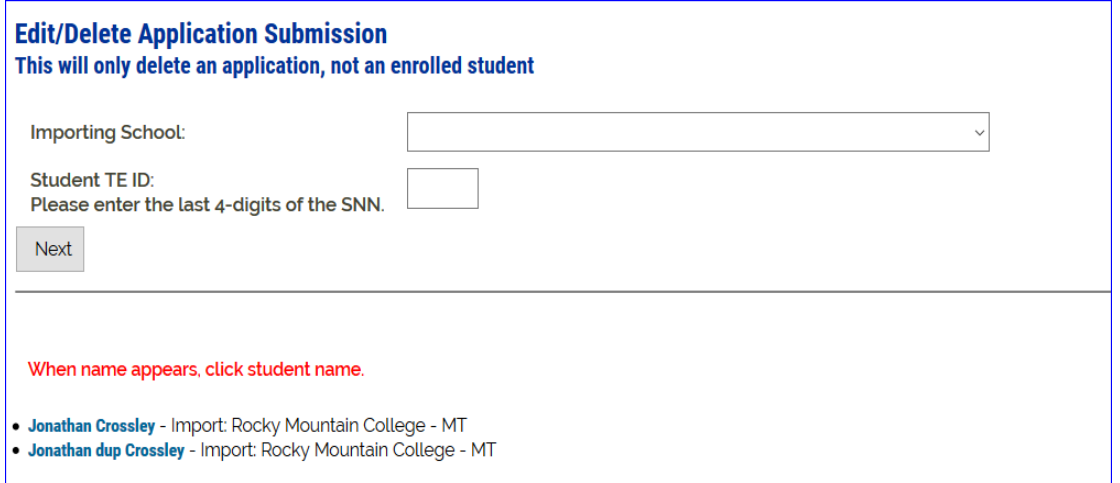

Type in school name and student's TE ID

### Select name with the word DUP

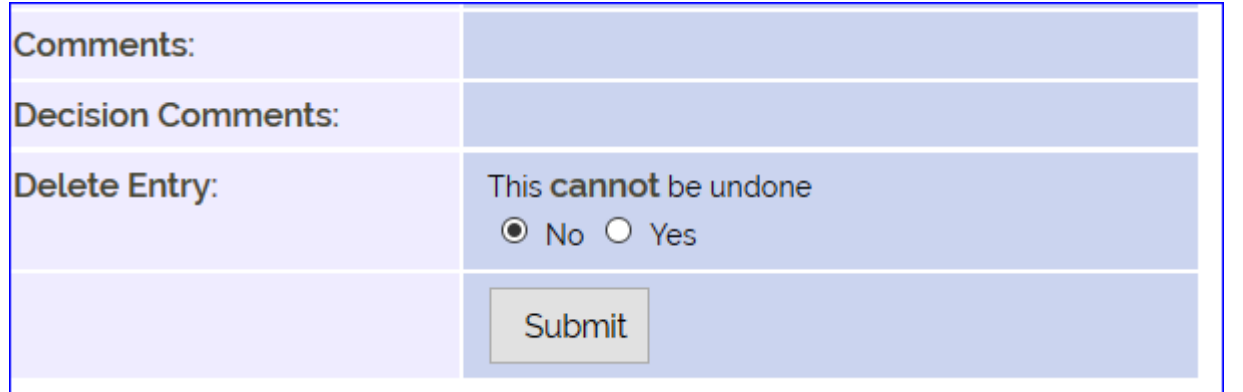

# Change to YES and hit submit

# **Edit/Delete Application Submission** This will only delete an application, not an enrolled student

All gone!

**Submission Deleted**